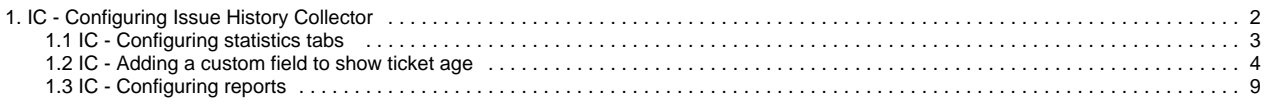

# <span id="page-1-0"></span>**IC - Configuring Issue History Collector**

The following pages describe how to configure Issue History Collector app.

- [IC Configuring statistics tabs](#page-2-0)
- [IC Adding a custom field to show ticket age](#page-3-0)
- [IC Configuring reports](#page-8-0)

## <span id="page-2-0"></span>**IC - Configuring statistics tabs**

1. To configure Statistics tabs, go to Jira **Administration** > **System > General configuration.** Click **Issue History Collector Configuration.**

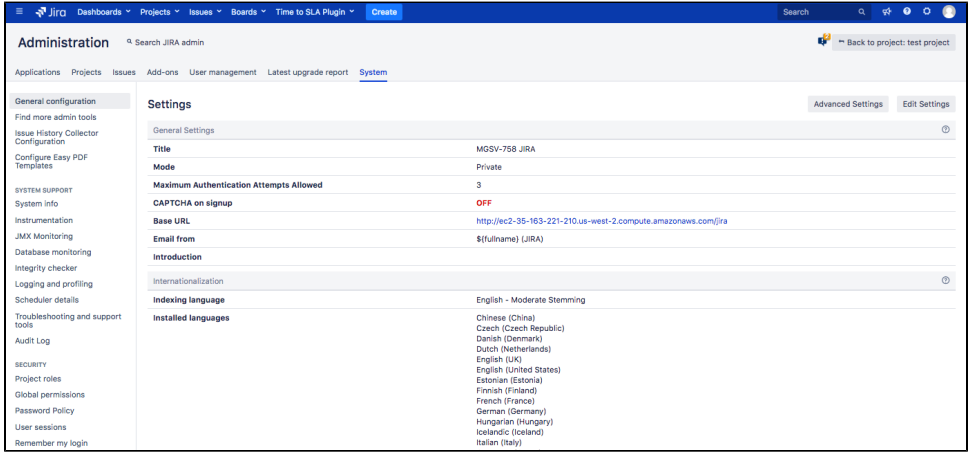

#### 2. Select **Statistics Tabs and Reports.**

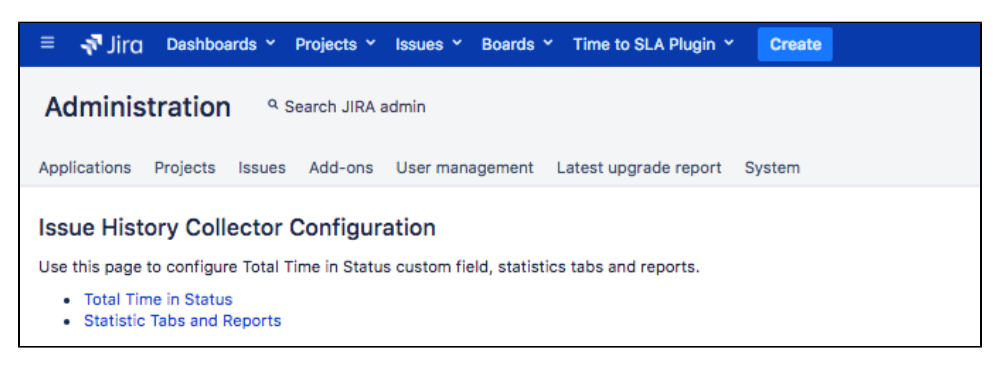

3. Configure projects where statistics tabs will be available. Click **Save**.

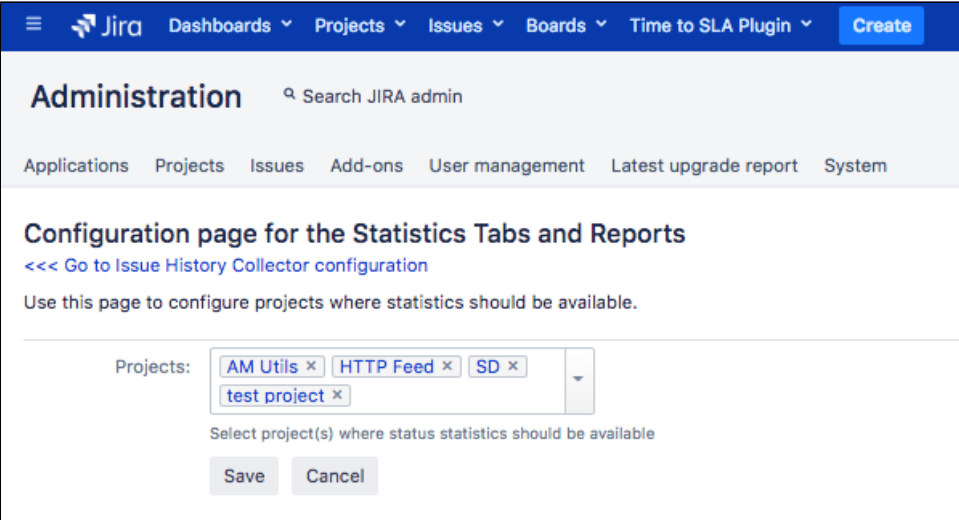

That's it.

### See also

- [IC Adding a custom field to show ticket age](#page-3-0)
- [IC Using issue history reports](https://confluence.cprime.io/display/CADS/IC+-+Using+issue+history+reports)

## <span id="page-3-0"></span>**IC - Adding a custom field to show ticket age**

Calculated custom field shows how long an issue has been in a particular status. There is also an option to highlight the time if it exceeds specified threshold.

1. To create new **Total Time in Status** custom field, go to Jira **Administration** > **Issues > Custom Fields.**

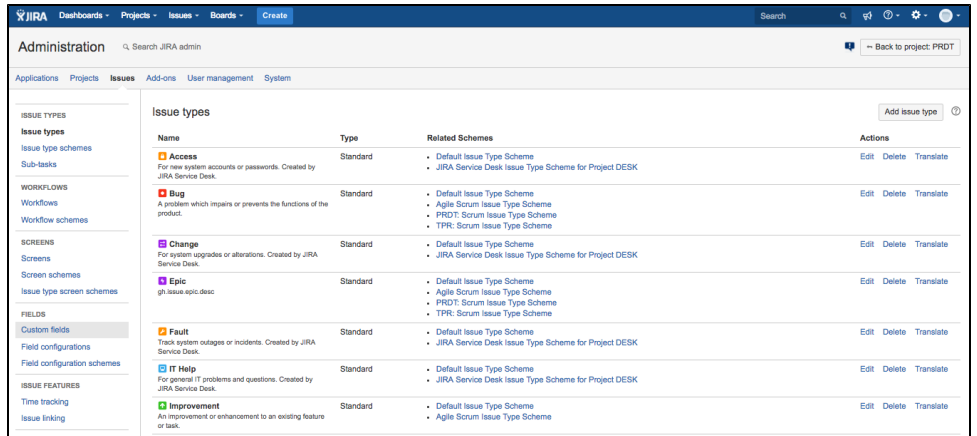

#### 2. Click **Add Custom Field.**

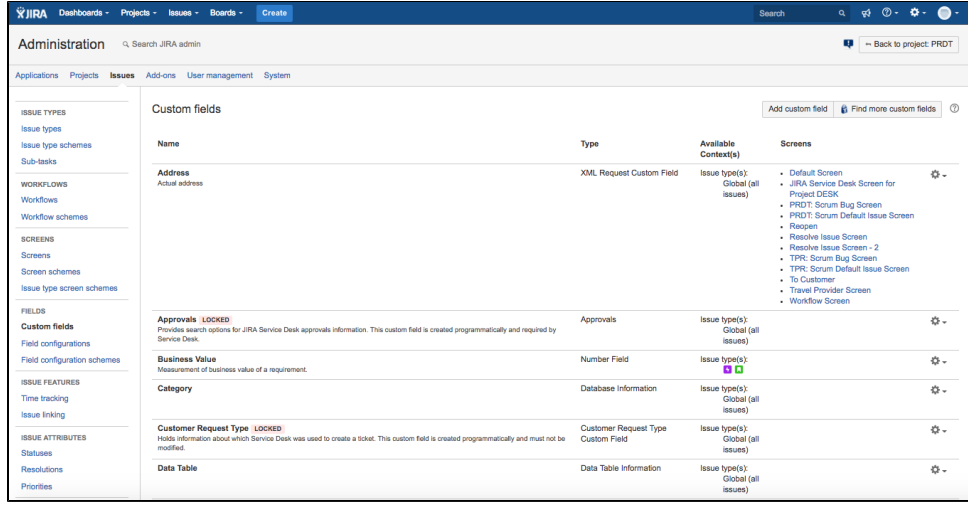

#### 3. Select **Total Time in Status.** Click **Next.**

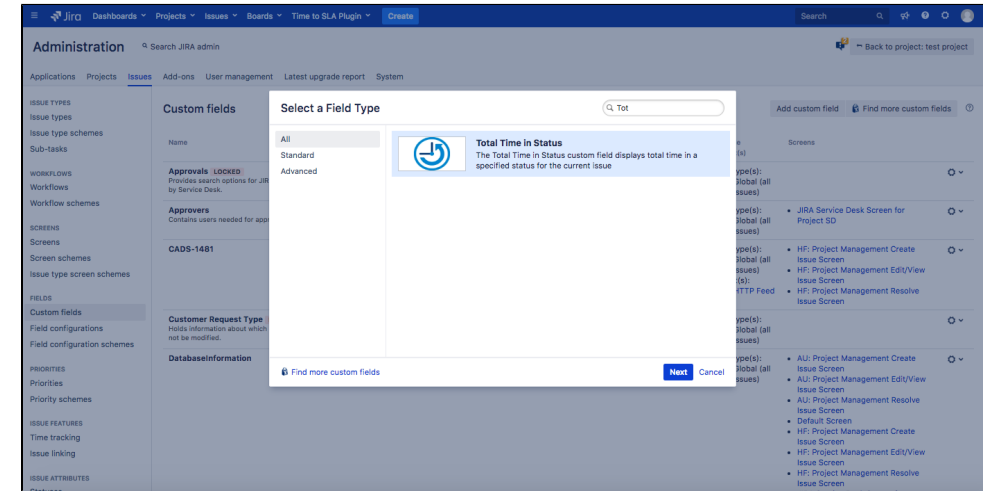

#### 4. Give a name and description. Click **Create.**

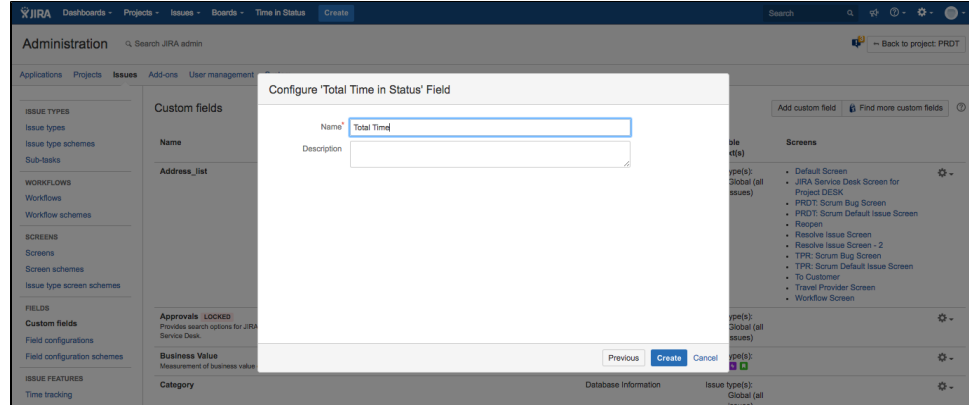

5. Check Issue screens you want your field to be reflected in. Click **Update.**

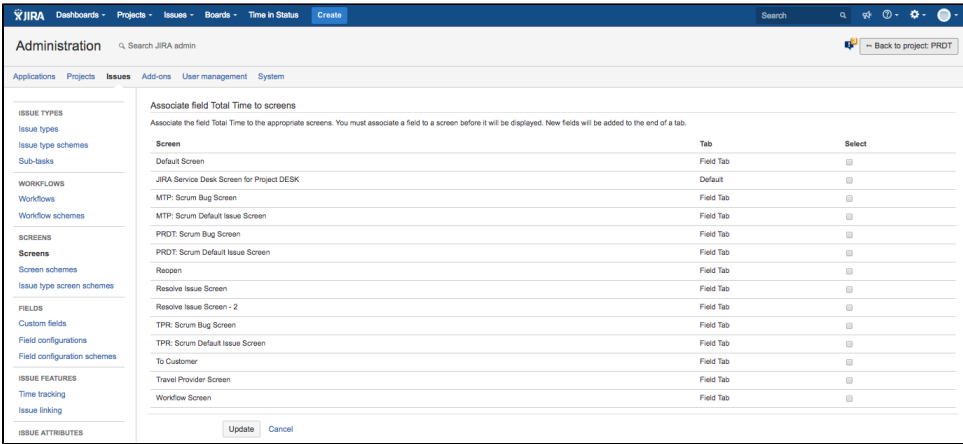

#### 6. To configure time format for created field, go to cog wheel menu. Click **Configure**.

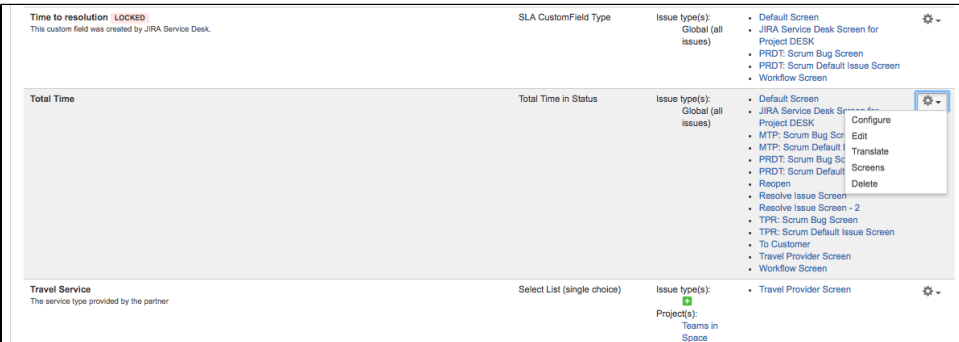

7. To change time format, click **Edit Time In Status Configuration.**

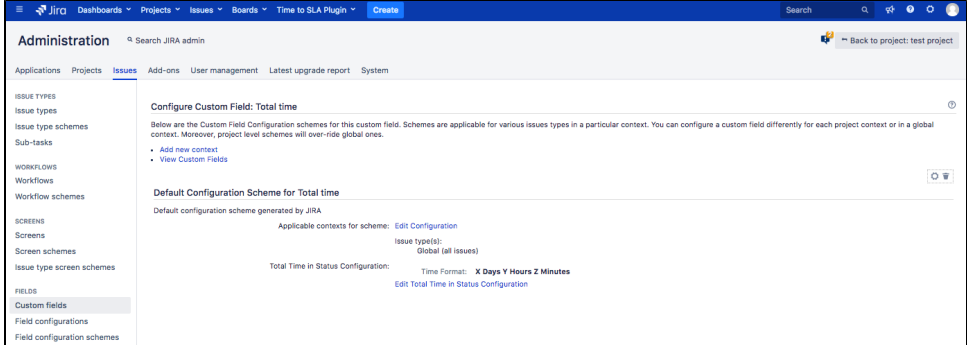

8. Select configuration you'd like. Click **Save**.

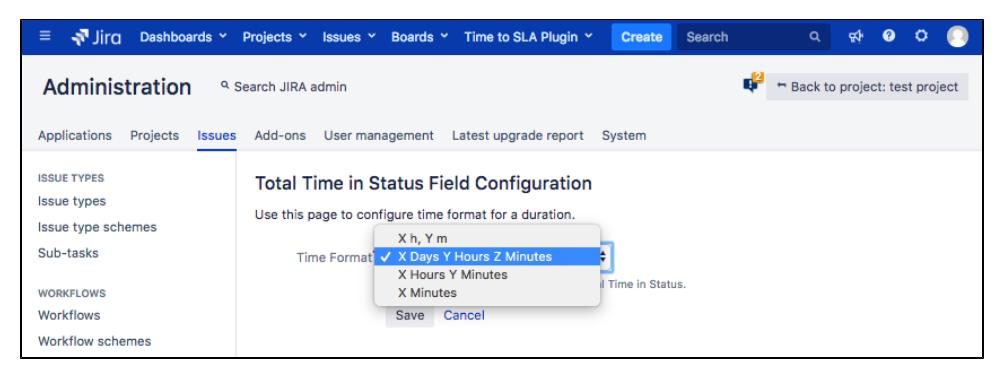

9. To configure statuses time will be calculated for, go to Jira **Administration** > **System > General configuration.** Click **Issue History Collector Co nfiguration.**

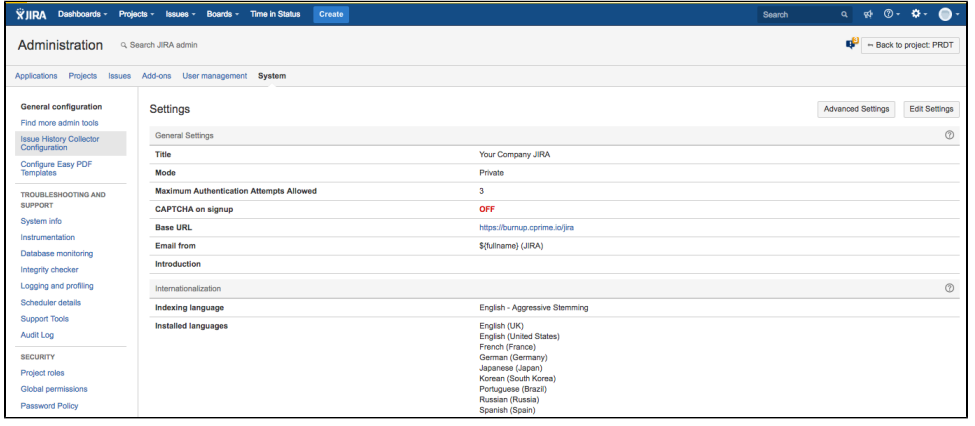

10. Select **Total Time in Status** to configure**.**

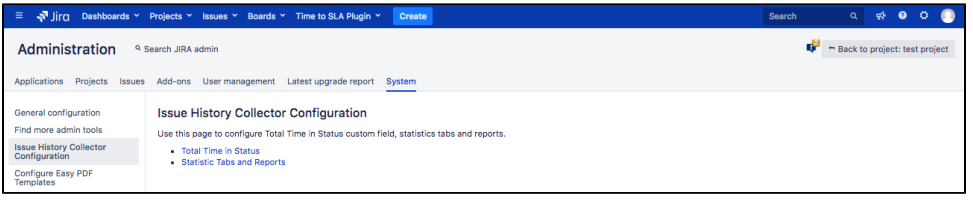

11. To set additional parameters, click the cog wheel icon.

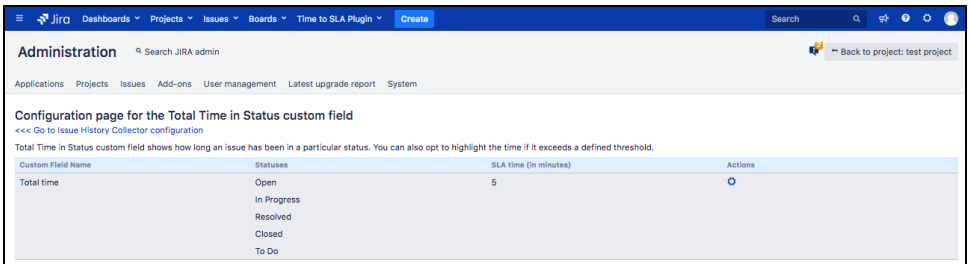

12. Select single or multiple statuses you'd like to calculate total time spent for. The field will calculate total time by specified statuses. Insert time in minutes to **SLA time.** This field indicates by color if assignee spent more time than expected on an issue. If total time is less than approve time then color is green, or red otherwise.

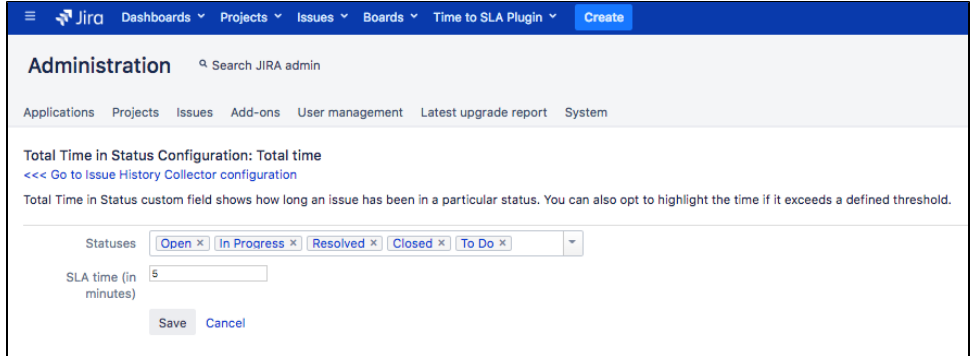

13. That's it. Now custom field is available in your issue view screen and in issue navigator.

### Viewing total issue age in a custom field

When you have configured the **Total Time in Status** custom field, you can see the total issue age in the ticket View mode. Note, that the value changes color depending on the ticket age.

Note, the **Total Time in Status** field will show the total ticket time life including the statuses that you've specified above (point 11).

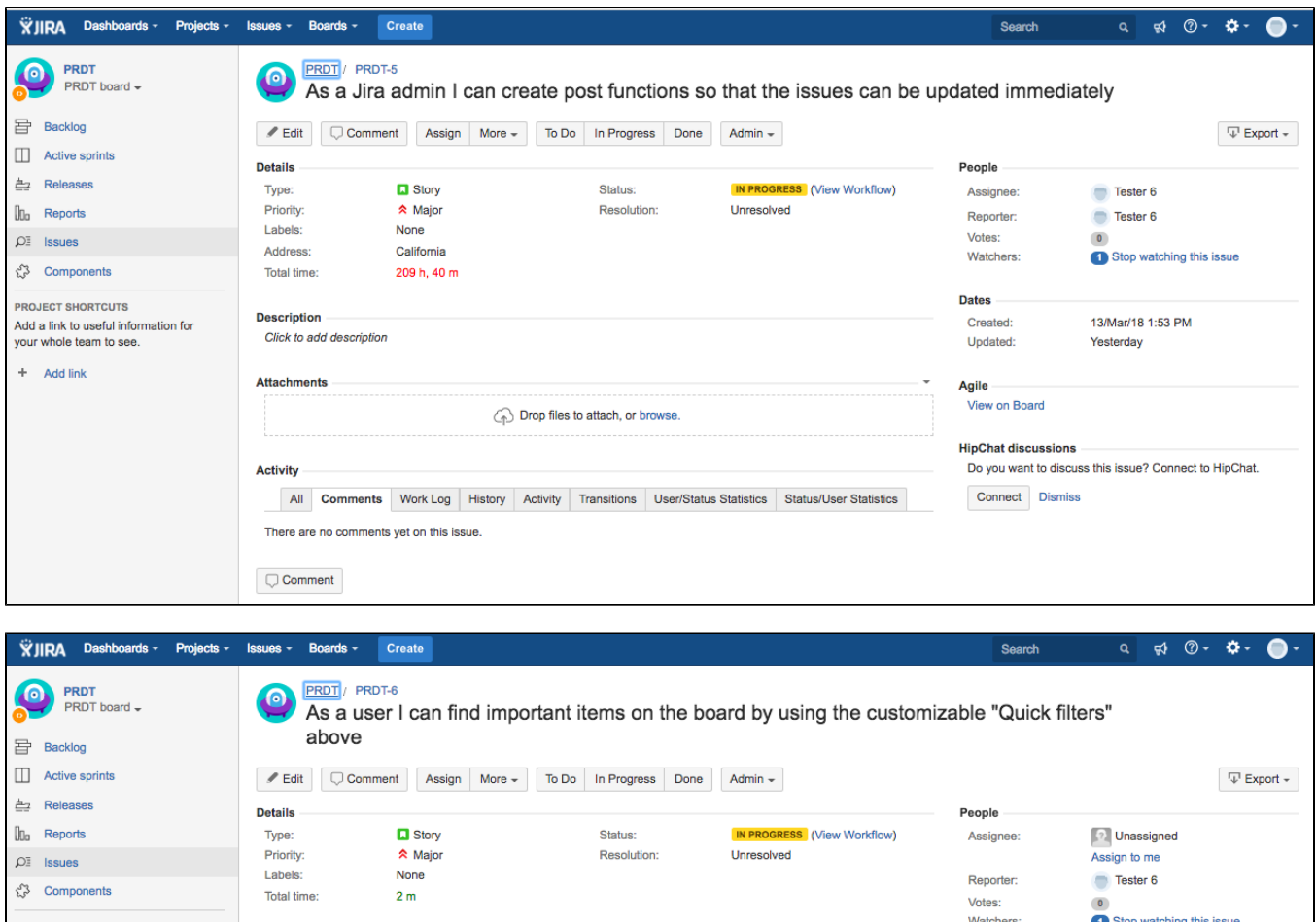

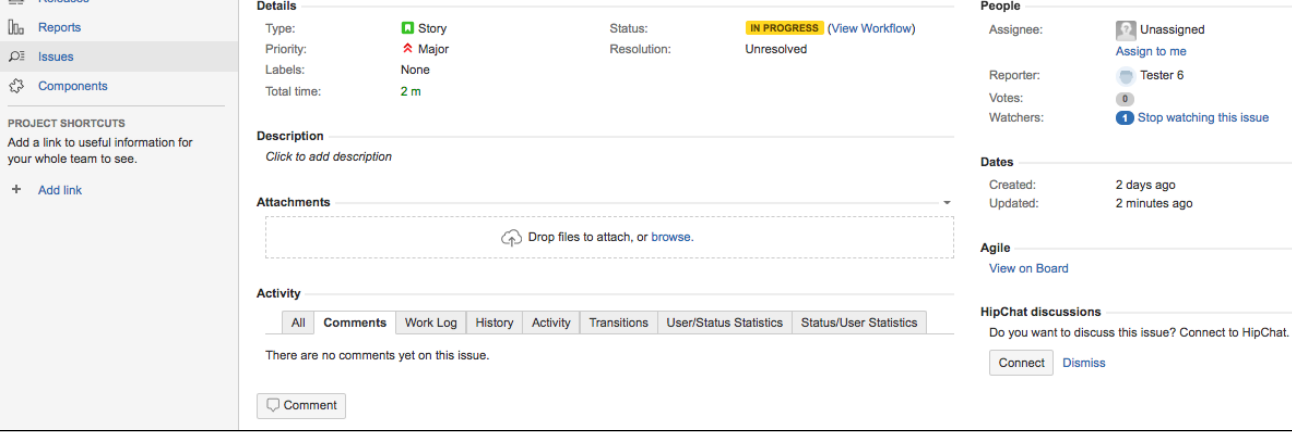

### See also

- [IC Using statistics tabs](https://confluence.cprime.io/display/CADS/IC+-+Using+statistics+tabs)
- [IC Using issue history reports](https://confluence.cprime.io/display/CADS/IC+-+Using+issue+history+reports)

## <span id="page-8-0"></span>**IC - Configuring reports**

1. To configure Reports, go to Jira **Administration** > **System > General configuration.** Click **Issue History Collector Configuration.**

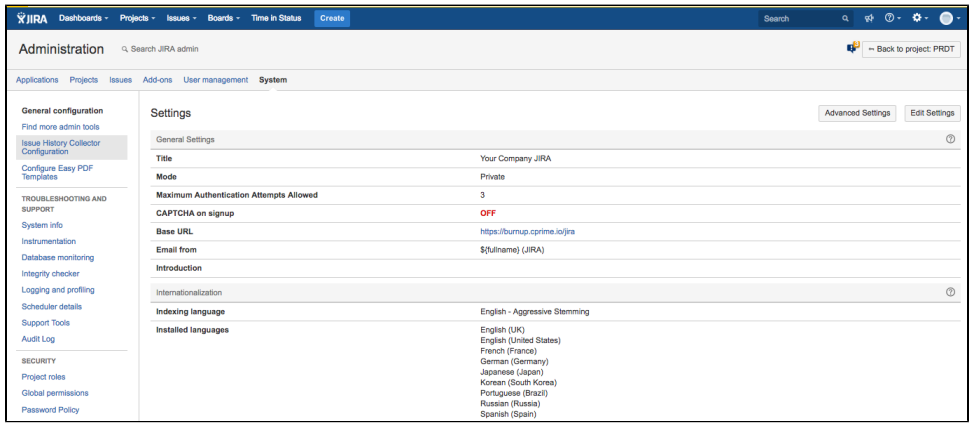

2. Select **Statistics Tabs and Reports.**

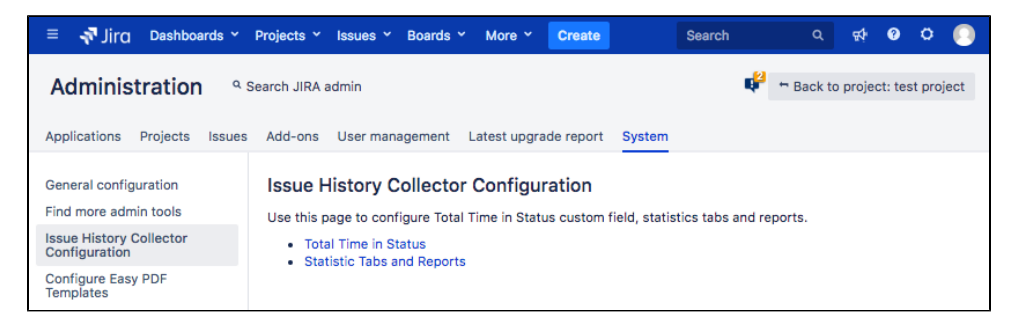

3. Configure projects where reports will be available. Click **Save**.

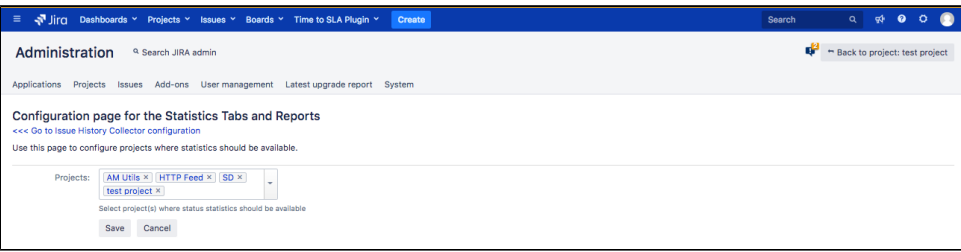

That's it.

### See also

- [IC Using statistics tabs](https://confluence.cprime.io/display/CADS/IC+-+Using+statistics+tabs)
- [IC Adding a custom field to show ticket age](#page-3-0)